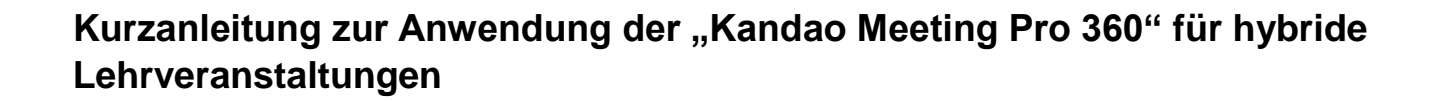

#### **Allgemeine Infos:**

**UNIVERSITÄT** 

**OSNABRÜCK** 

- Kandao Meeting Pro ist ein mobiles Videokonferenzsystem mit integrierter 360-Grad-Kamera, Mikrofon und Lautsprecher zur technischen Realisierung von Hybrid-Veranstaltungen
- Für die Nutzung ist nur ein Laptop (mit USB-A-Anschluss) der/des Lehrenden nötig
- Zugeschaltete Teilnehmende (z.B. Studierende) wählen sich von zuhause mit eigenem Endgerät in die Videokonferenz via BigBlueButton ein
- Das Gerät benötigt keine weitere Software und ist somit sehr anwendungsfreundlich

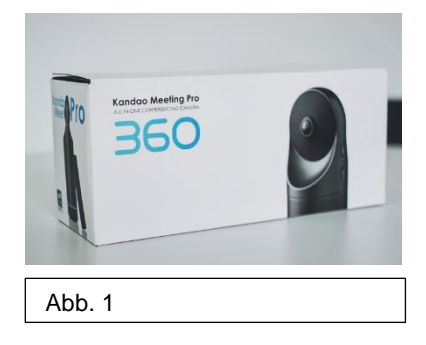

- Die Kamera kann einfach auf einem Tisch platziert werden, ein Stativ ist dazu nicht erforderlich. Optional kann auch ein Tisch- oder Bodenstativ montiert werden
- Die Kandao-Geräte und Stative können an der Universität Osnabrück über das **DigiLab**  (Geräteverleih: [https://verleih.uni-osnabrueck.de/\)](https://verleih.uni-osnabrueck.de/) ausgeliehen werden

#### **Inhalt der Box:**

- (1) Kabel USB-C auf USB-C
- (2) Netzstecker (Vorsichtig aus Steckdose ziehen!)
- (3) Kabel USB-C auf USB-A
- (4) Aufbewahrungsbeutel
- (5) Fernbedienung
- (6) Kamera

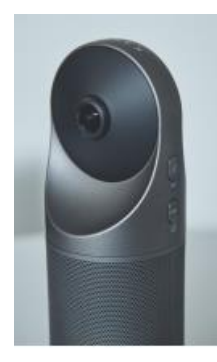

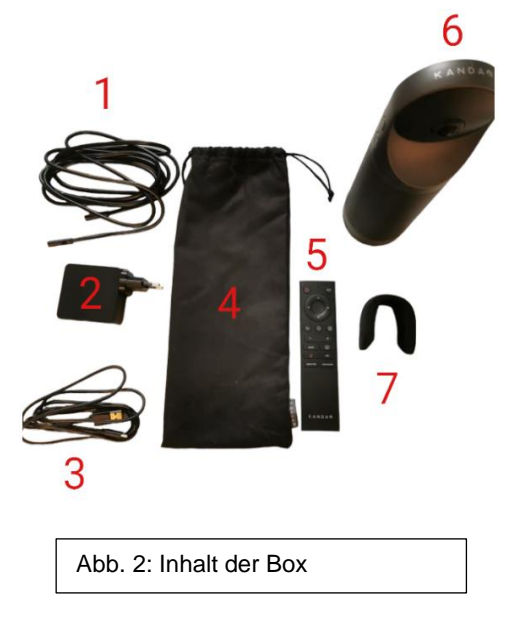

(7) magnetische Schutzkappe

# **Anschluss an einen Computer/Laptop:**

1. Kabel (1) mit dem Netzstecker (2) und der Kamera (6) verbinden (Buchse mit Beschriftung "USB-C" und Blitzsymbol; **Abb. 3**)

2. Kabel (3) mit der Kamera (6) (Buchse mit Bildschirmsymbol) und dem Computer verbinden (ggf. Adapter/Hub verwenden, falls der Computer keinen normalen USB-A-Anschluss hat; **Abb. 4**)

3. Netzstecker (2) in die Steckdose stecken

4. Magnetische Schutzkappe (7) entfernen und Kamera einschalten (An-Aus-Taste der Kamera ca. 3 Sekunden drücken bis der LED-Ring grün leuchtet; **Abb. 5**)

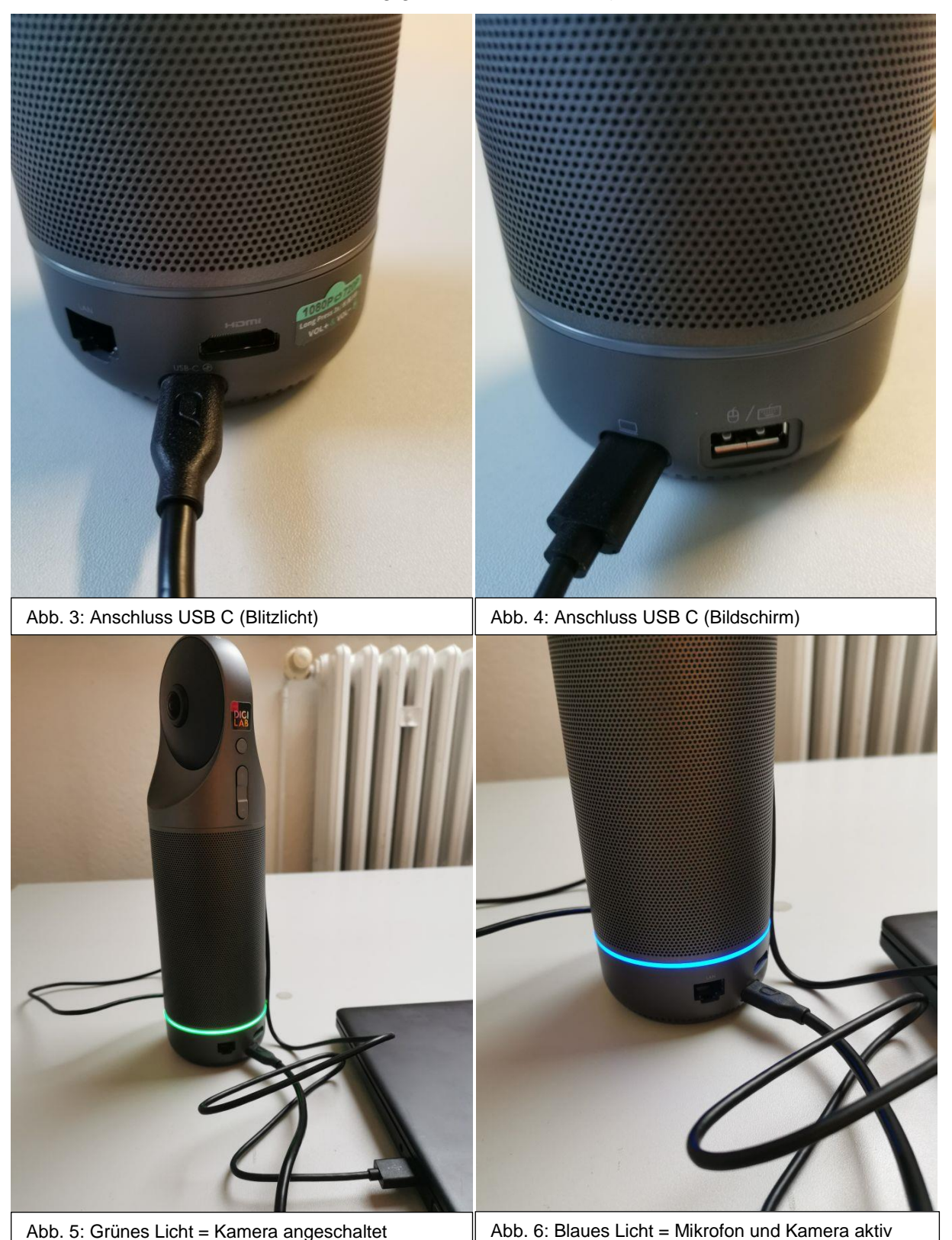

# **Einrichtung in BigBlueButton:**

- 1. Kamera mit dem PC oder Laptop verbinden
- 2. BigBlueButton öffnen
- 3. Kamera aktivieren (**Abb. 7**)
- 4. Kandao Meeting Pro als Kamera auswählen (**Abb. 8**)

5. Unter den Mikrofoneinstellungen (**Abb. 9**) ebenfalls die Kandao Meeting Pro als Mikrofon auswählen. Diesen Schritt wiederholen für "Lautsprecher" sollte der Rechner die Kamera nicht automatisch als System-Output gewählt haben

- 6. Nun müsste der Ring der Kamera blau leuchten (**Abb. 6**)
- 7. Nun können die Teilnehmenden Sie hören und sehen

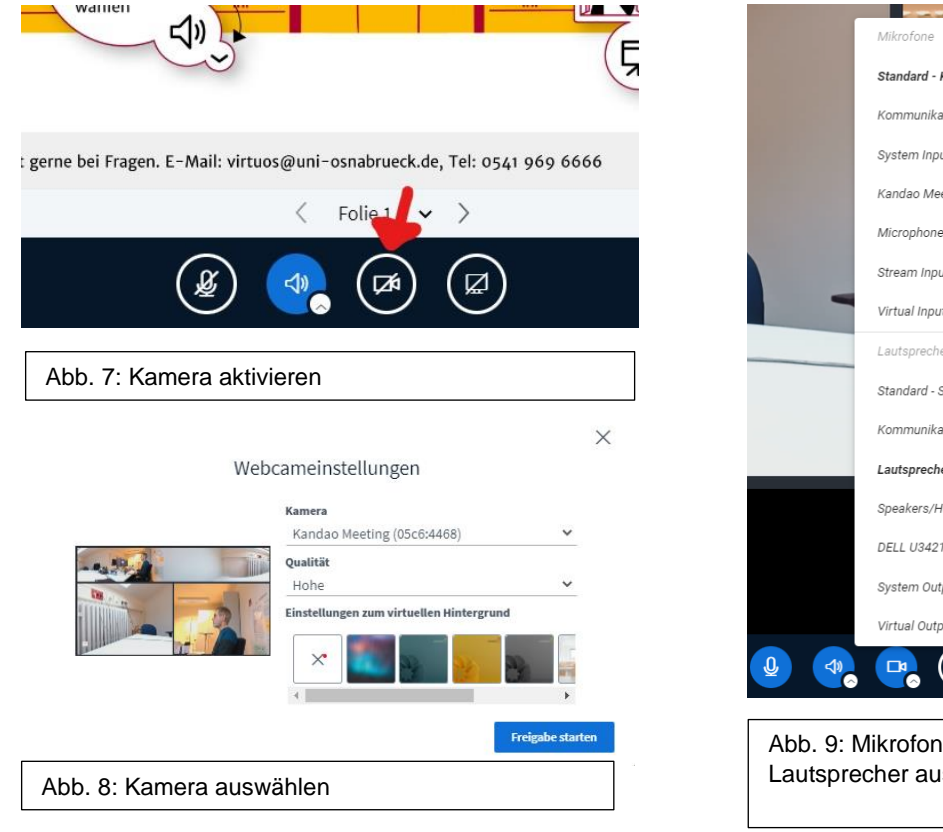

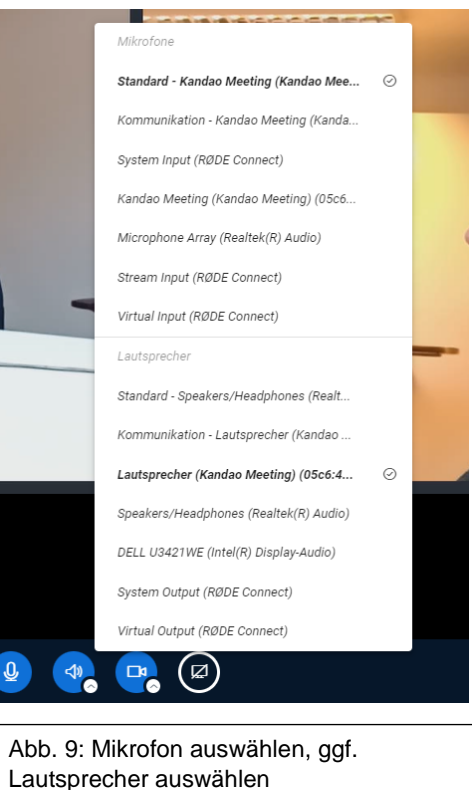

## **Einstellungen während der Videokonferenz:**

- Lautstärke des eingebauten Lautsprechers über Plus - Minus - Tasten an der Kamera oder auf der Fernbedienung einstellen
- Verschiedene **Bildschirmmodi** (**Abb. 11 – 13**) können über "Mode"-Taste an der Kamera oder auf der Fernbedienung eingestellt werden
- Zugeschaltete Teilnehmer:innen sollten das übertragene Videobild der Kandao auf Vollbildmodus einstellen, um möglichst viel vom Raum sehen zu können
- Die Kamerabild wandert automatisch zu dem/der jeweiligen Sprecher:in

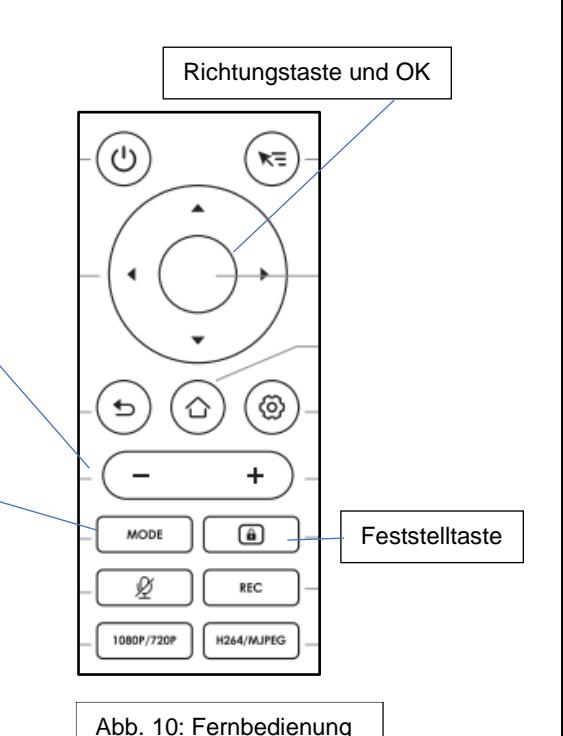

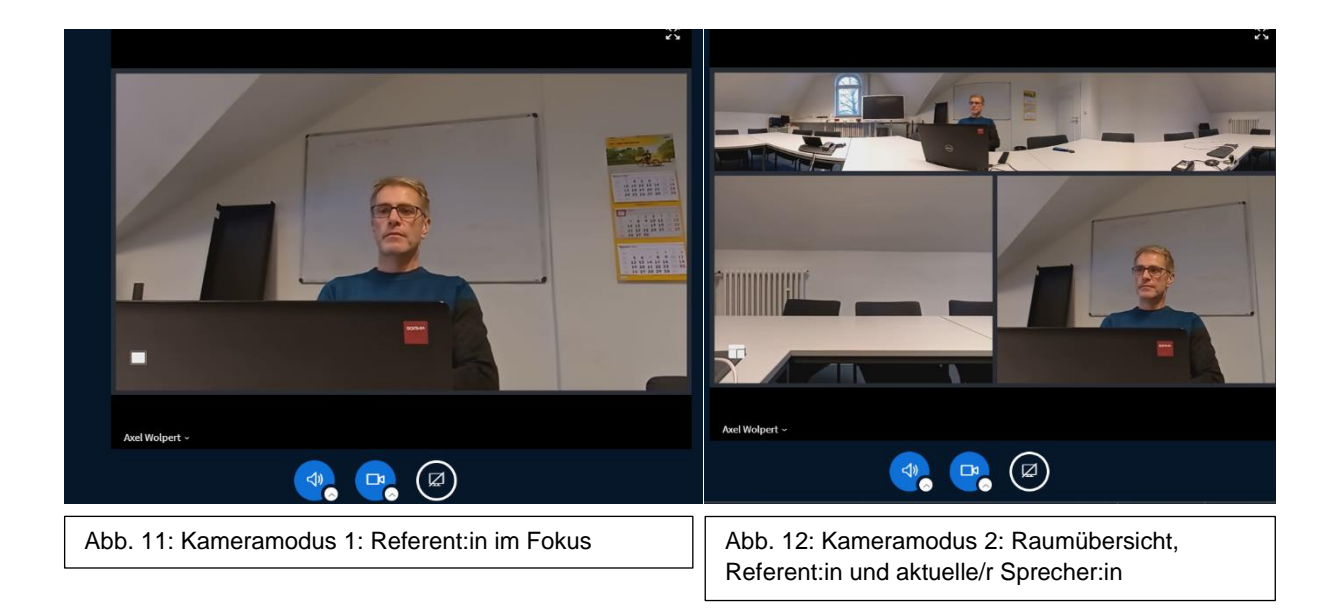

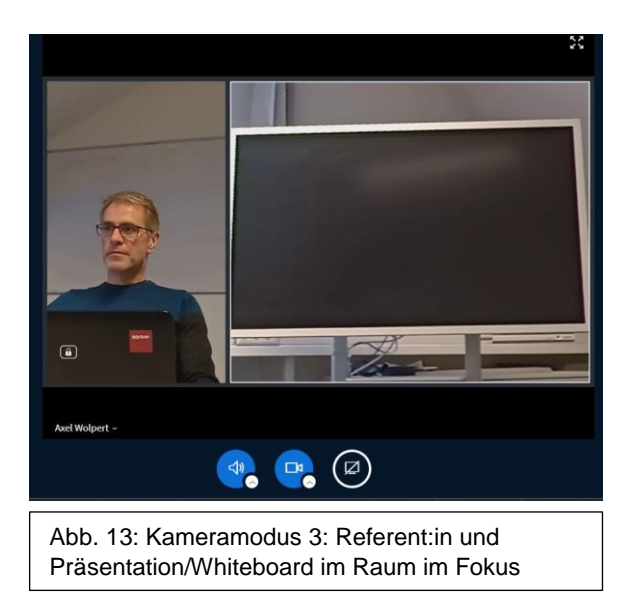

#### **Nach der Videokonferenz:**

- Wenn die Videokonferenz beendet ist, kann die An/Aus Taste einmal gedrückt werden, um die Kamera in den **Schlafmodus** zu versetzen (dies ist sinnvoll, wenn Sie nach einer kurzen Zeit die Kamera erneut nutzen müssen)
- Um die Kamera nach dem Schlafmodus erneut zu nutzen, drücken Sie die An/Aus Taste erneut
- Um die **Kamera auszuschalten**, halten Sie die An/Aus Taste für 3 Sekunden gedrückt

## **Quellen:**

Benutzerhandbuch Kandao Meeting Pro 360: [https://de.manuals.plus/Kandao/meeting-pro-360-all](https://de.manuals.plus/Kandao/meeting-pro-360-all-in-one-Konferenzkamera-Handbuch#axzz7kctmKhfU)[in-one-Konferenzkamera-Handbuch#axzz7kctmKhfU](https://de.manuals.plus/Kandao/meeting-pro-360-all-in-one-Konferenzkamera-Handbuch#axzz7kctmKhfU)

Grafik Remote Controller (Abb. 10): [https://de.manuals.plus/Kandao/meeting-pro-360-all-in-one-](https://de.manuals.plus/Kandao/meeting-pro-360-all-in-one-Konferenzkamera-Handbuch#remote_controller)[Konferenzkamera-Handbuch#remote\\_controller](https://de.manuals.plus/Kandao/meeting-pro-360-all-in-one-Konferenzkamera-Handbuch#remote_controller)

Screenshots und Fotos: Universität Osnabrück